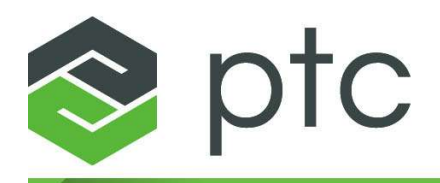

安装和管理指南 **10.0.0.0**

#### **© 2024 PTC Inc.** 和**/**或其子公司版权所有。保留所有权利。

PTC 软件产品的版权为 PTC Inc. 及其子公司 (通称"PTC") 和各自许可方所有。本软件按照书面许可证 或其他协议提供,其中包括重要的商业秘密和专利信息,并受美国和其他国家/地区版权法的保护。 未经 PTC 事先书面许可,本软件不能以任何形式在任何媒介中复制或分发、公开至第三方,或者以 任何相关协议所不允许的方式使用。有关第三方版权和商标的详细信息,以及 PTC 的注册版权、商 标和专利的列表,请参阅此网页:<https://www.ptc.com/support/go/copyright-and-trademarks>

PTC 的用户和培训指南及相关文档同样受美国和其他国家/地区版权法的保护,并按照许可协议提 供。复制、公开发行和使用这些文档受到该协议的限制。PTC 在此同意,依据适用软件的许可协议规 定,允许拥有软件使用权的用户以打印方式复制产品文档和指南,但仅限内部/个人使用。任何复印 件都应包括 PTC 版权声明和由 PTC 提供的其他专利通告。请知悉,未经 PTC 明确书面许可,不得复 制培训材料。未经 PTC 事先书面许可,本文档不得公开、转让、修改或简化为任何形式 (包括电子媒 介),也不允许以任何手段传播、公开发行;未经授权不得出于此目的进行复制。

#### 美国政府的权利

PTC 软件产品和软件文档属于 48 C.F.R. 2.101 中规定的"商品"。依照针对非军事机构的美国联邦采购 条例 (FAR) 12.212 (a)-(b) (计算机软件) (2014 年 5 月) 以及针对国防部的美国国防联邦采购条例补充 (DFARS) 227.7202-1(a) (政策) 和 227.7202-3 (a) (商业计算机软件或商业计算机软件文档中的权利) (2014 年 2 月),PTC 软件产品和软件文档根据 PTC 商业许可协议提供给美国政府。美国政府只能按 照适用的 PTC 软件许可协议中规定的条款和条件来使用、复制或公开发布 PTC 软件产品和软件文 档。

PTC Inc., 121 Seaport Blvd, Boston, MA 02210 USA

目录

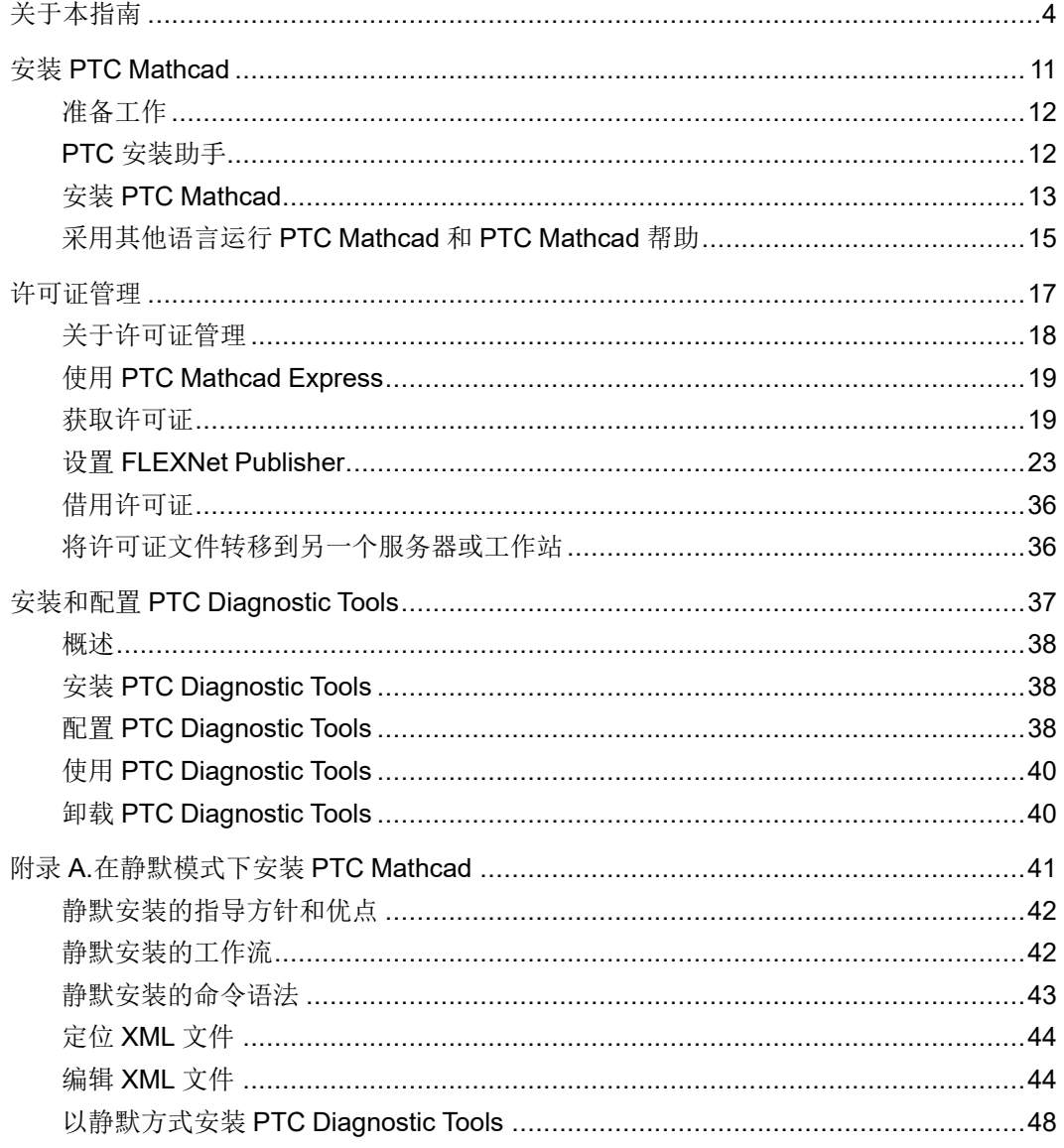

# <span id="page-3-0"></span>关于本指南

### 如何阅读本指南

《PTC Mathcad Prime 10.0.0.0 安装和管理指南》是主要针对系统管理员而编 写的 - 该人员负责安装和维护 PTC Mathcad 以及管理 PTC Mathcad 许可证的 任何 FLEXnet Publisher。本指南假设您具有 Windows 和网络管理的基本常 识。

对于 PTC Mathcad 安装, 本《安装和管理指南》针对的是 Windows 平台。 本指南中提到的对话框标题、菜单选项和其他元素均是指 Windows XP 导航 和对象名称。

#### 对于系统管理员

以下章节包含适用于安装和管理 PTC Mathcad 及 FLEXnet Publisher 的人员 的重要信息:

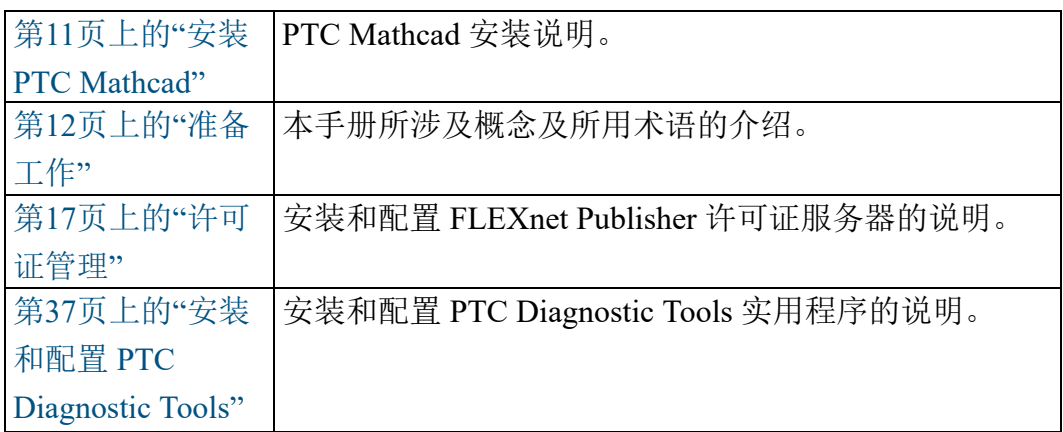

#### 对于最终用户

PTC Mathcad 的最终用户应将 PTC Mathcad 帮助作为主要的信息来源加以参 考,但本指南的以下章节也可能有用:

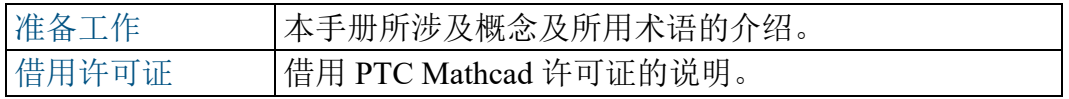

其他信息源

在整个企业内安装、配置 PTC Mathcad 以及为其授予许可证时,可参阅以下 信息源。

• PTC Mathcad 客户支持站点 - 包含有关获取和管理许可证及可搜索的知 识库的信息。

<https://www.ptc.com/support/mathcad.htm>

• 《PTC Mathcad Prime 10.0.0.0 安装和管理指南》 - 包含产品和文档的最 后更改:

<http://www.ptc.com/appserver/cs/doc/refdoc.jsp>。使用此网站搜索相关文 档。

《安装 Creo 9.0.0.0: Creo Parametric、Creo Direct、Creo Layout、Creo Simulate 和 Creo Options Modeler》 - 包括关于安装和使用 FLEXnet Publisher 的附加信息 (包括在非 Windows 平台上使用 FLEXnet Publisher 的相关信息)。

<http://www.ptc.com/appserver/cs/doc/refdoc.jsp>。使用此网站搜索相关文 档。

• FLEXnet Licensing End User Guide (《FLEXnet 授权最终用户指南》) - 包 括安装和使用 FLEXnet Publisher 的更多相关信息。

技术支持

如果您在使用本软件时遇到问题,请联系"PTC 技术支持"。PTC 技术支持联 系信息位于 PTC [eSupport](https://www.ptc.com/en/support/login?returnUrl=/en/support/) 门户,您必须登录后才能浏览其中"工具"、"资源" 和用户名选项卡下的诸多选项。

您必须拥有服务合同编号 (SCN) 才能获得技术支持。如果您没有 SCN, 请 单击"[客户支持指南](https://www.ptc.com/en/support/csguide/Support_Services/GOLD_Package)"(Customer Support Guide) 页面上的"联系"(Contact) 选项 卡,了解联系 PTC 的多种方式。

意见

我们欢迎您对我们的文档提出建议和意见。请将您的反馈提交到 [mathcad](mailto:mathcad-documentation@ptc.com)[documentation@ptc.com](mailto:mathcad-documentation@ptc.com)。

提交反馈时,请在您的意见中包含文档片断的版本号和名称。

### 安装前准备工作

本部分提供了开始安装前应了解的信息,例如系统要求、共存和升级、文件 转换以及兼容性。

联机帮助

PTC Mathcad Prime 10.0.0.0 帮助现已可用,默认情况下位于 ptc.com。

当您在 PTC Mathcad Prime 10.0.0.0 中按下 F1 键或单击"帮助"按钮 ? 时, 将在浏览器中打开 Ptc.com 上的帮助。借助 Ptc.com 上的帮助文档, 您可以 更轻松地在版本日程表之外进行更新。

在安装期间,PTC 安装助手自定义按钮可用于在本地安装帮助。您可以更改 默认帮助路径,方法是:打开**"PTC Mathcad** 选项**"**,选中**"**设置可在另一个位 置访问**'**帮助**'**的路径**"**复选框,并指定本地帮助中心的路径。

对于 PTC Mathcad Prime 10.0.0.0, 本地英语帮助的默认路径为:

%Program Files%/PTC/Mathcad Prime 10.0.0.0/help/en

#### 接收项目

- 《PTC Mathcad Prime 10.0.0.0 使用前须知》 通知您必须进行的任何更 改,如机器设置和推荐使用的操作系统修补程序。
- PTC Mathcad Prime 10.0.0.0 DVD 包含 PTC Mathcad 安装程序。此包包 含 PTC Mathcad 程序和关联的帮助。
- 《PTC Mathcad Prime 10.0.0.0 安装和管理指南》 (本文档) 提供有关许 可证管理、软件安装和软件支持的信息。

#### 安装顺序

如果需要安装 PTC Mathcad 和 FLEXnet Publisher,可以按任意顺序进行安 装。

#### 系统要求

- 64 位 Windows 10 计算机。
- 2 GB 硬盘空间 (600 MB 用于安装 PTC Mathcad,1.5 GB 用作安装期间所 需的临时空间)
- Microsoft .NET Framework 4.8
- DVD 驱动器 (用于物理介质) 或网络连接 (用于下载)。两种情况下,获取 许可证均需要网络连接。
- 要查看 PTC Mathcad Prime  $10.0.0.0$  帮助, 您的系统必须具有以下浏览器 之一:
	- Google Chrome (所有版本)
	- Internet Explorer 9 或更高版本
	- Firefox 10 或更高版本

#### 共存和升级

PTC Mathcad Prime 10.0.0.0 可以与任何以前版本的 PTC Mathcad Prime 并行 安装。

存在以下限制:

- PTC Mathcad Prime 3.0 和 PTC Mathcad Prime 3.1 不能同时存在。
- PTC Mathcad Prime 4.0 和 PTC Mathcad Prime 4.0 M010 不能同时存在。
- 必须按升序安装产品 (先安装 PTC Mathcad Prime 1.0、PTC Mathcad Prime 2.0、PTC Mathcad Prime 3.0 或 PTC Mathcad Prime 3.1、PTC Mathcad Prime 4.0、PTC Mathcad Prime 4.0 M010、PTC Mathcad Prime 5.0.0.0、PTC Mathcad Prime 6.0.0.0、PTC Mathcad Prime 7.0.0.0、PTC Mathcad Prime 8.0.0.0、PTC Mathcad Prime 9.0.0.0,然后安装 PTC Mathcad Prime 10.0.0.0)。
- 如果您的计算机上安装了多个版本的 PTC Mathcad Prime,默认情况下 PTC Mathcad Prime 文件会用最新版本打开。如果希望使用旧版本打开文 件,则必须手动设置文件关联。右键单击某个文件,选择打开方式,然 后从快捷菜单中单击所需的程序。
- 之前安装的所有 PTC Mathcad Prime 版本与 Windchill Workgroup Manager、Windchill ProjectLink、PTC Pro/ENGINEER、Creo Elements/ Pro 和 Creo Parametric 的集成将失效。
- 如果您之前已将旧版本 PTC Mathcad Prime 注册到 Windchill Workgroup Manager (使用 Application Management 实用程序), 则必须重复此过程来 注册 PTC Mathcad Prime 10.0.0.0。
- 如果您的计算机上安装了多个版本的 PTC Mathcad Prime,要移除一些版 本时,必须采用降序卸载全部版本。然后按升序安装所需版本。

• 安装 PTC Mathcad Prime 10.0.0.0 后, 如果要将旧式工作表转换成 PTC Mathcad Prime 的最新版本,只能使用其 XMCD、MCD 转换器。

### **XMCD**、**MCD** 文件转换

PTC Mathcad Prime 10.0.0.0 随附了 XMCD 和 MCD 文件转换器。使用此工 具可将旧式工作表转换为 MCDX 格式。

#### 兼容性

PTC Mathcad Prime 10.0.0.0 是向后兼容的。这意味着可使用它打开通过 PTC Mathcad Prime 1.0、PTC Mathcad Prime 2.0、PTC Mathcad Prime 3.0、PTC Mathcad Prime 3.1、PTC Mathcad Prime 4.0、PTC Mathcad Prime 4.0 M010、 PTC Mathcad Prime 5.0.0.0、PTC Mathcad Prime 6.0.0.0、PTC Mathcad Prime 7.0.0.0、PTC Mathcad Prime 8.0.0.0 或 PTC Mathcad Prime 9.0.0.0 创建的 MCDX 文件。

#### 许可证管理

PTC Mathcad 许可证通过使用 PTC 许可证服务器提供。PTC 许可证服务器 现在基于 FLEXnet Publisher,最新版本 (及受支持的平台) 列[于此处](https://support.ptc.com/view?im_dbkey=121640)。

#### 注意

也可使用其他 PTC 产品随附的用于 Linux、Solaris 或 64 位 Windows 的 FLEXnet Publisher 可执行文件。不能使用另一厂商提供的 FLEXnet Publisher 可执行文件,因为其中不包括 PTC 的厂商守护程序。

正常使用时,许可证管理仅增加服务器或网络的极少负荷。FLEXnet Publisher 许可证守护程序和 PTC 厂商守护程序运行时都需要大约 3 MB 的 内存。此外,除了检入和检出许可证以及定期发出信号来确认许可证服务器 的持续存在外,PTC Mathcad 运行时与 FLEXnet Publisher 之间没有网络流 量。但是,当更多的工作站访问许可证服务器时,网络流量可能成为问题, 日志文件也会很快增大。

要使用 PTC Mathcad,需要有适用的许可证文件。PTC Mathcad 以浮动、锁 定或已注册用户许可证销售。

- 浮动许可证可供网络上的任何工作站使用。
- 锁定许可证只能由指定的工作站使用。
- 30 天完整功能许可证,可用于您网络中的任何工作站,30 天后过期。
- 已注册用户由许可证服务器管理,但总是被分配到特定工作站,而不管 此时工作站是否正在运行 PTC Mathcad。

只有当您的安装处于活动支持状态时,您才可获取家用许可证。有关详细信 息,请参阅位于以下位置的 PTC Global Services 支持条款与条件文档:

<https://www.ptc.com/legal-agreements/support-documents>

要申请许可证,必须知道将接收许可证的计算机的主机 ID。在大多数情况 下,主机 ID 是活动网络适配器的 MAC 地址。有关许可证类型和主机 ID 的 详细信息,请参见[获取许可证](#page-18-1)。

必须每年通过"全球支持"页面或联系当地技术支持部门对家用许可证进行续 订。

#### 注意

有关许可证管理的详细信息,请参[阅许可证管理](#page-16-0)。

#### **FLEXnet Publisher** 厂商监控程序

除了许可证文件,FLEXnet Publisher 还需要厂商监控程序以正确提供 PTC Mathcad 许可证。该厂商监控程序实际用来在启动 PTC Mathcad 时为您的机 器分配许可证。如果没有它,则 PTC Mathcad 启动时无法检出许可证。

厂商监控程序作为 FLEXnet Publisher 安装的一部分提供。

#### 设置默认语言

要以非英语语言安装实用工具,请参见第13页上的"[更改安装默认语言](#page-12-1)"。要 以非英语语言运行 PTC Mathcad 和 PTC Mathcad 帮助,请参阅第15[页上的](#page-14-0) "[以其他语言运行](#page-14-0) PTC Mathcad 和 PTC Mathcad 帮助中心"。

# 

# 安装 PTC Mathcad

<span id="page-10-0"></span>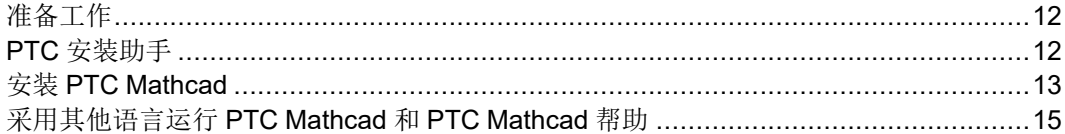

### <span id="page-11-0"></span>准备工作

安装 PTC Mathcad 前,请确保已安装了所有必需的系统组件。

#### 注意

不能从加密的文件夹安装 PTC Mathcad。必须对安装文件夹进行解密才 能继续操作。

### <span id="page-11-1"></span>**PTC** 安装助手

PTC 安装助手用于安装 PTC Mathcad Prime 10.0.0.0。使用 PTC 安装助手可 以执行以下任务:

- 从 PTC.com 下载和安装 PTC Mathcad Prime 10.0.0.0
- 执行简单安装。或者,自定义安装以添加特定功能和配置
- 重新配置现有安装

#### 访问 **PTC** 安装助手

可以从软件随附的 PTC Mathcad Prime 10.0.0.0 DVD 中访问 PTC 安装助手。 也可以通过"PTC 软件订单确认"电子邮件中的链接下载助手。下载安装包之 后,请将内容提取到计算机内的文件夹中或提取到网络服务器位置上,具体 取决于将采用的安装配置方式。

### 启动 **PTC** 安装助手

通过从 PTC Mathcad Prime 10.0.0.0 DVD 或下载的安装文件的根目录运行 setup.exe 来启动 PTC 安装助手。可以使用以下语言运行助手:英语、法 语、德语、意大利语、西班牙语、简体中文、繁体中文、朝鲜语、日语和俄 语。从 DVD 启动安装助手时,如果计算机已针对 DVD 驱动器启用了 autorun,则程序将自动启动。如果安装助手未启动,请按照以下方法之 一进行操作:

- 启动 Windows 资源管理器,浏览到 DVD 驱动器,双击 setup.exe 图 标。
- 在 MS-DOS 提示符中,键入 <dvdrom>:/setup.exe,其中 <dvdrom> 是 DVD 驱动器号。

• 从任务栏中选择开始 ▶ 运行,然后输入 <dvdrom>:/setup.exe。

<span id="page-12-1"></span>更改安装默认语言

要使用除操作系统默认语言以外的其他语言运行 PTC 安装助手,请启动命 令提示符并使用以下命令:

<dvdrom>:/setup.exe -LANG:<lang>

例如,要使用中文运行 PTC 安装助手,请在命令提示符中对 LANG 指定 chs:

<dvdrom>:/setup.exe -LANG:chs

LANG 变量的所有值如下所示:

- 简体中文 chs
- 繁体中文 cht
- 法语 french
- 德语 german
- 意大利语 italian
- 日语 japanese
- 朝鲜语 korean
- 西班牙语 spanish
- 俄语 russian
- 英语 C

### <span id="page-12-0"></span>安装 **PTC Mathcad**

- 1. 启动助手。随即出现简介屏幕。
- 2. 单击安装新软件。

如果要在现有安装上安装其他 PTC Mathcad 帮助语言,请单击安装或添 加新软件。单击下一步。

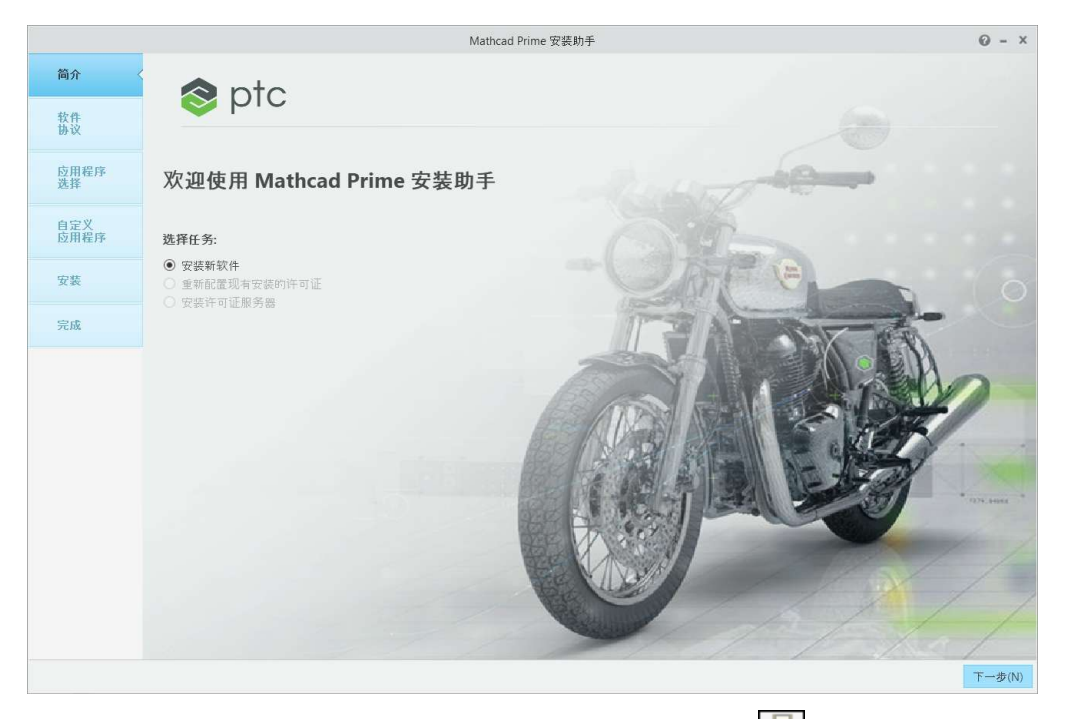

- 3. 随即出现软件协议屏幕。要打印许可证协议,请单击
- 4. 接受 PTC 的客户协议,然后单击下一步。应用程序选择屏幕随即出现。
- 5. 在应用程序选择屏幕中,
	- 指定安装文件夹或保留默认文件夹。
	- 选择 PTC Mathcad
	- 选择 **Microsoft .NET Framework 4.8. Setup** (如果系统中尚未安装)
	- 选择 **Diagnostic Tools**,该程序用于收集有关 PTC Mathcad 的性能和 使用情况的报告并将发送至 PTC 验证应用程序列表,并检查软件的安装版本是否正确,以及是否满足 磁盘空间要求。单击下一步。
- 6. 在自定义应用程序屏幕中,从列表中选择一个或多个应用程序:
	- **XMCD**、**MCD** 转换器。
	- 安装本地帮助和语言。

#### 注意

PTC Mathcad 安装始终会附带 PTC Diagnostic Tools 实用程序。完成 许可证配置后,可以禁用 PTC Diagnostic Tools 报告。如果想要通过 30 天完整功能许可证来使用 PTC Mathcad,或者在无许可证的情况下 使用 PTC Mathcad Express,则会始终启用报告。有关 PTC Diagnostic Tools 的详细信息,请参阅第37页上的"[安装和配置](#page-36-0) PTC Diagnostic [Tools"](#page-36-0)。

- 7. 单击安装。
- 8. 安装完成后,单击完成以关闭应用程序。

注意

要配置许可证,请参见[许可证管理。](#page-16-0)

### <span id="page-14-0"></span>采用其他语言运行 **PTC Mathcad** 和 **PTC Mathcad** 帮助

可以使用以下语言运行 PTC Mathcad Prime 和 PTC Mathcad Prime 帮助:英 语、法语、德语、意大利语、日语、朝鲜语、俄语、西班牙语、简体中文和 繁体中文。

采用其他语言运行 **PTC Mathcad**

默认情况下,PTC Mathcad Prime 使用 Windows 10 语言设置。要覆盖此设 置,请使用 culture 命令运行 MathcadPrime.exe。例如,以下命令以美国 英语和英制测量系统运行 PTC Mathcad Prime:

MathcadPrime.exe" /culture:en-US

除美国英语外,所有可用的语言代码都包括适用于纸张和页边距设置的公制 默认值和文档模板。您可以使用以下语言代码:

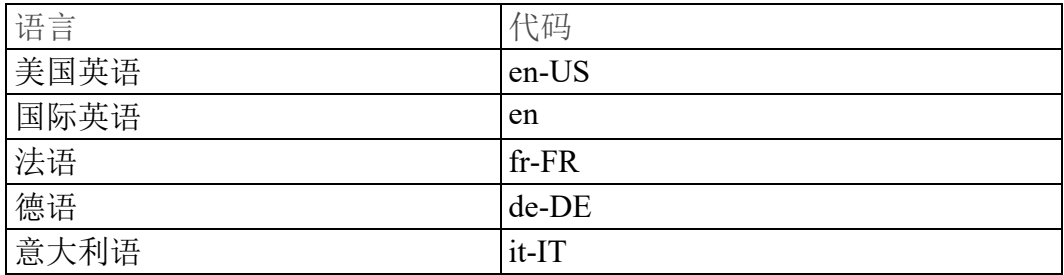

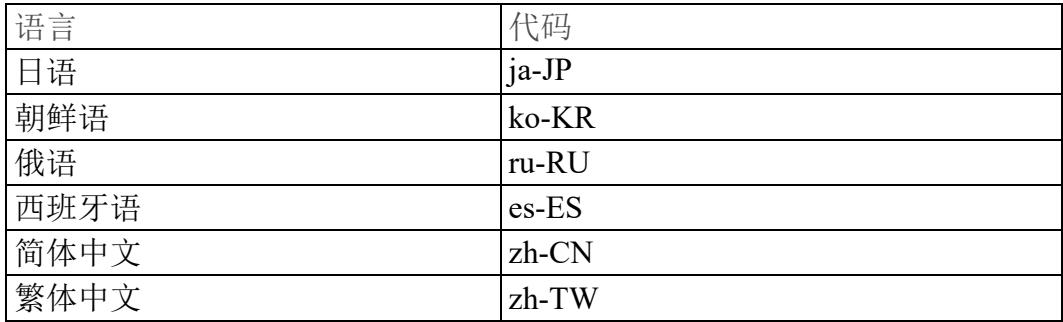

采用其他语言运行 **PTC Mathcad** 帮助

要以另一种语言运行帮助,请单击 ( M') ▶ 选项。PTC Mathcad 选项对话框打 开。单击设置可在另一个位置访问**"**帮助**"**的路径复选框,然后更改下面框中的 语言代码。

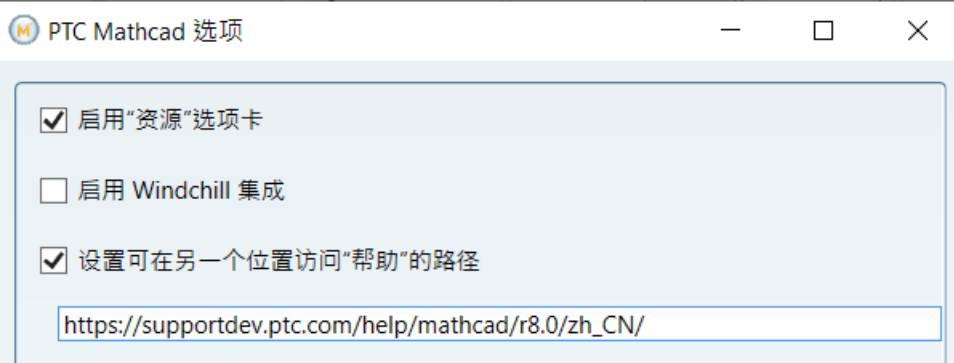

#### 以下语言可供使用:

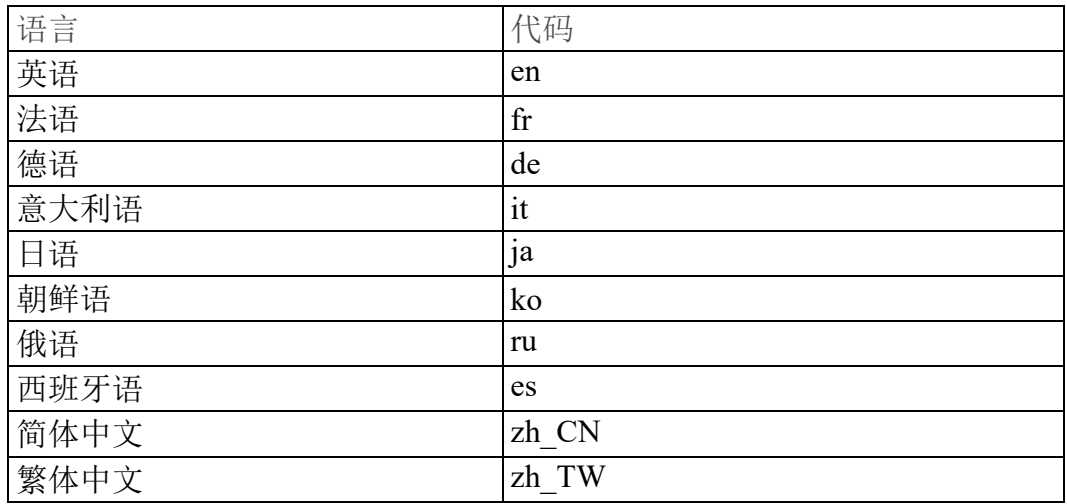

如果要改为使用本地帮助,则在本地安装所需的语言。有关详细信息,请参 阅第13页上的"安装 PTC [Mathcad"](#page-12-0)。

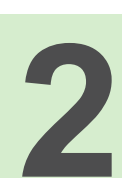

# 许可证管理

<span id="page-16-0"></span>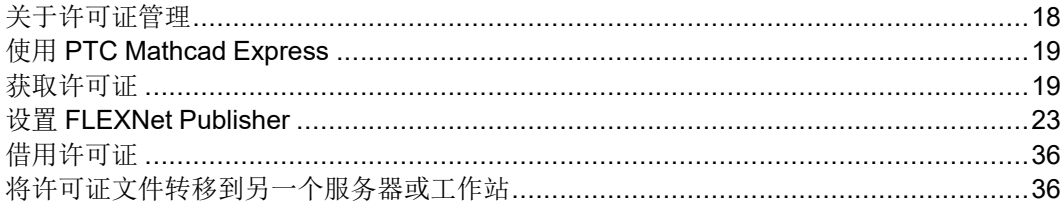

### <span id="page-17-0"></span>关于许可证管理

可以通过订阅的方式购买 PTC Mathcad 许可证。请注意,自 2019 年 1 月 1 日起,PTC 不再销售永久性产品。特定的许可证类型如下所示:

- 浮动许可证 (服务器) 用于仅从许可证服务器管理浮动许可证。许可证 是基于先到先服务原则从公共池分配到工作站的。
- 锁定许可证 (工作站) 用于工作站,无需许可证服务器。要将锁定许可 证从一个工作站重新分配到另一个工作站,必须通过 PTC 客户支持 Web 站点进行。
- 已注册用户许可证 (服务器) 用于从服务器 (而不是单个工作站) 管理锁 定许可证。已注册用户许可证是通过由 FLEXnet Publisher 安装程序提供 的选项文件分配到工作站的。有关如何编辑选项文件的说明,请参阅[编](#page-29-0) [辑选项文件。](#page-29-0)
- 家用许可证 (工作站) 为活动支持帐户授予支持权利 (数量如下文所指 示)。家用许可证属短期许可证,设置为在当前支持期结束时过期。如果 续订支持合同,则可以重新发布家用许可证。

家用许可证限于访问已购买许可证的相同用户,且必须安装在不在工作 场所中设置或使用的个人计算机上。其他用户不得在工作场所中使用家 用许可证。获准许的用户可以使用家用许可证在其个人计算机上执行商 业和生产工作。

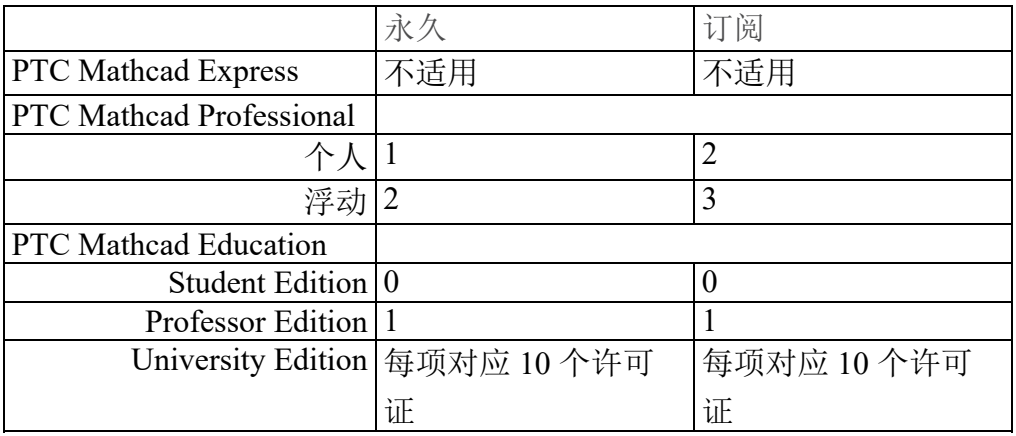

#### 注意

在软件包中销售的任何 PTC Mathcad 许可证都没有家用许可证。

• 30 天完整功能许可证,无需许可证服务器。

对于浮动和已注册用户许可证,PTC Mathcad 需要使用许可证服务器。锁定 许可证文件和 30 天完整功能许可证文件驻留在工作站中, 无需许可证服务 器。

如果您拥有基于服务器的许可证,且要在断开网络连接时运行 PTC Mathcad (例如,当不在办公室时使用笔记本电脑运行),则可向该服务器暂时借用许 可证。此借用的许可证存储在工作站上,因此 PTC Mathcad 无需在启动时访 问许可证服务器。有关如何借用许可证的说明,请参[阅借用许可证](#page-35-0)。

#### 注意

如果拥有锁定许可证或家用许可证文件,则无需安装和配置 FLEXnet Publisher。将许可证文件保存到相应工作站上 PTC Mathcad 安装目录的 License 文件夹中。

### <span id="page-18-0"></span>使用 **PTC Mathcad Express**

使用 PTC Mathcad Express,可以在购买许可证版本产品前试用 PTC Mathcad 的基本功能。PTC Mathcad 的高级功能被锁定,无法使用。锁定的功能标有 锁定图标。使用 PTC Mathcad Express 不需要许可证。如果许可证向导在启 动 PTC Mathcad 时打开,则可以单击退出。功能区下方的指示栏显示您正在 运行 PTC Mathcad Express。要购买许可证并启用所有锁定功,请单击升级。

### <span id="page-18-1"></span>获取许可证

启动后,PTC Mathcad 会搜索许可证。如果存在,则会将许可证分配给工作 站. 然后会打开 PTC Mathcad。如果不存在,则会打开 PTC Mathcad Express。首次使用时,将打开 **PTC Mathcad Prime** 许可证向导。本节提供有 关如何获取许可证并激活 PTC Mathcad 的逐步说明。

#### <span id="page-18-2"></span>获取 **30** 天完整功能许可证

1. 启动 PTC Mathcad。首次打开 PTC Mathcad 时,将打开 **PTC Mathcad Prime** 许可证向导。

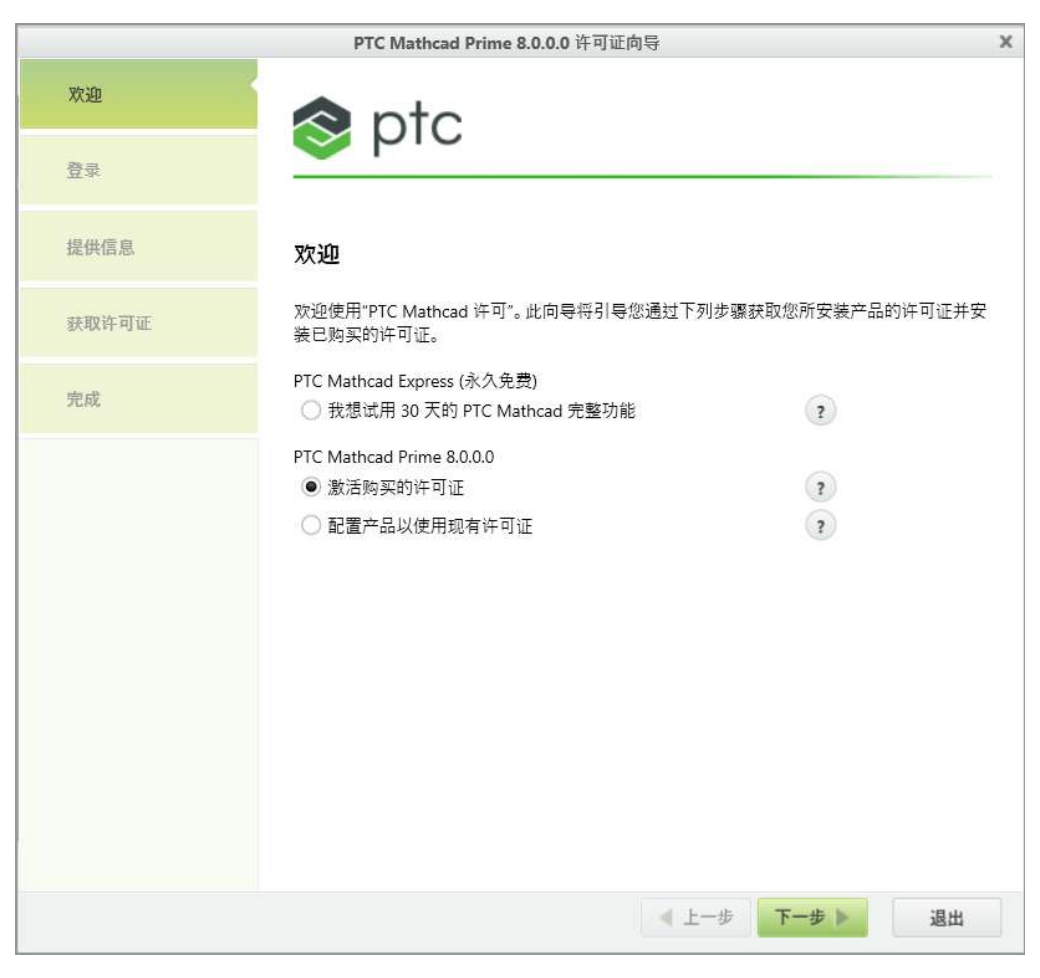

如果 **PTC Mathcad Prime** 许可证向导未打开,请单击位于工作表顶部的激 活按钮。

也可单击 PTC Mathcad 按钮 (M), 然后单击选项。在 PTC Mathcad 选项 对话框中,单击许可证选项卡,然后单击获取许可证。

- 2. 在 **PTC Mathcad Prime** 许可证向导中,单击我想试用 **30** 天的 **PTC Mathcad** 完整功能,然后单击下一步。将显示登录屏幕。
- 3. 如果有 PTC.COM 用户帐户,则键入用户名和密码,然后单击下一步。 如果没有用户帐户,则单击我是 **PTC.COM** 的新用户,需要创建一个帐户, 然后单击下一步。在创建 PTC 帐户屏幕中填入所需信息, 然后单击创建帐 户。
- 4. 在获取许可证屏幕中,选择需要许可证的产品,然后单击获取许可证。将 通过 Internet 生成许可证文件,并自动下载到您的计算机上。
- 5. 单击退出。将出现 30 天完整功能许可证的剩余时间计时器。

获取节点锁定许可证

- 1. 启动 PTC Mathcad。首次打开 PTC Mathcad 时,将随即打开 **PTC Mathcad Prime** 许可证向导。
- 2. 如果要购买 PTC Mathcad 许可证,请关闭 **PTC Mathcad Prime** 许可证向 导,单击功能区下方的升级,然后按照屏幕说明购买 PTC Mathcad 许可 证并接收产品代码。

如果已购买 PTC Mathcad 许可证, 请继续进行下一步。

- 3. 获取产品代码后,打开 PTC Mathcad。
- 4. 如果 **PTC Mathcad Prime** 许可证向导没有打开,请单击激活。

也可单击 PTC Mathcad 按钮 (M), 然后单击选项。在 PTC Mathcad 选项 对话框中,单击许可证选项卡,然后单击获取许可证。

- 5. 在 **PTC Mathcad Prime** 许可证向导的欢迎屏幕中,选择激活购买的许可 证,然后单击下一步。将显示登录屏幕。
- 6. 如果有 PTC.COM 用户帐户,则键入用户名和密码,然后单击下一步。 如果没有用户帐户,则单击我是 **PTC.COM** 的新用户,需要创建一个帐户, 然后单击下一步。在创建 **PTC** 帐户屏幕中填入所需信息,然后单击创建帐 户。
- 7. 在提供信息屏幕中,键入在 PTC 履约确认函中收到的产品代码。
- 8. 确认主机 ID。
- 9. 选择相关许可证选项:
	- 我要申请家用许可证 检索在支持期结束时过期的家用许可证。如果不 选择此选项,则您要申请主许可证。
	- 我要从单一用户升级 检索基于先前版本的 PTC Mathcad 的单一用户 升级许可证。在提供的空白处键入先前版本的产品代码。
- 10. 在获取许可证屏幕中,选择需要许可证的产品,然后单击获取许可证。

PTC Mathcad 许可证向导将检索许可证文件并将其配置为用于选定的版 本。配置完成后,将列出得到许可的版本。

11. 单击退出。

### 配置 **PTC Mathcad** 以使用现有许可证文件

1. 启动 PTC Mathcad。

- 2. 首次打开 PTC Mathcad 时,将自动打开 **PTC Mathcad Prime** 许可证向 导。如果 **PTC Mathcad Prime** 许可证向导未打开,请单击位于工作表右上 角的激活。
- 3. 在 **PTC Mathcad Prime** 许可证向导的欢迎屏幕中,选择配置产品以使用现 有许可证,然后单击下一步。配置许可证屏幕随即出现。
- 4. 选择要配置许可证的产品。
- 5. 在选取许可证配置下,选择相关选项:
	- 服务器 指定服务器名称和端口。
	- 文件 指向许可证文件。
	- 源列表 指定源列表。
- 6. 单击配置许可证。
- 7. 单击退出。

也可单击 PTC Mathcad 按钮 (W), 然后单击选项。在 PTC Mathcad 选项对话 框中,单击许可证选项卡,然后选择相关选项。相继单击应用和退出。

#### 获取浮动或已注册用户许可证文件

要获取许可证文件,请使用您的 PTC 用户帐户登录到 PTC 客户支持站点, 网址为 <https://www.ptc.com/support/mathcad.htm>。如果没有 PTC 用户帐户, 请按 Web 站点上的说明创建一个用户帐户。登录后,启动 PTC 安装助手, 然后单击配置新软件。输入履约确认函中的销售订单编号以继续请求。在申 请中必须提供每台服务器的主机 ID。

要确定服务器的主机 ID:

- 1. 在命令提示符中,输入 ipconfig /all。
- 2. 查找以 12 位数字表示的"物理地址",其格式为 XX-XX-XX-XX-XX-XX。
- 3. 在 PTC 安装助手主机 **ID** 框中键入先前的编号。

注意

主机 ID 或 MAC 地址标识工作站上的活动网络适配器。PTC Mathcad 将启动时检测到的所有 MAC 地址与锁定或家用许可证文件中的主机 ID 进行对比,看是否匹配。只要匹配任何可用的地址,PTC Mathcad 就会启动。

完成申请后,您的许可证会通过电子邮件的附件发送给您。要使用许可证, 请将许可证文件作为 \*.dat 文件保存到服务器。然后,安装 FLEXnet Publisher。

如果要通过多个服务器提供许可证,请在获取许可证文件前参[阅使用多个许](#page-31-0) [可证服务器](#page-31-0)。

### <span id="page-22-0"></span>设置 **FLEXNet Publisher**

本部分提供了有关如何安装和使用许可证服务的信息。

#### 生成或更新许可证

本节描述了 FLEXnet Publisher 安装的下载位置以及如何从服务器生成或更 新许可证。

#### 注意

在安装 FLEXnet Publisher 前获取许可证文件,因为安装程序会验证许可 证文件。

在位于 PTC Mathcad 用户可访问网络中的服务器上执行此安装。否则,PTC Mathcad 无法从服务器获取许可证。

收到来自 PTC 的包含软件订单产品代码的电子邮件之后,请使用 PTC 安装 助手生成或更新许可证,方法如下:

- 1. 请参阅 PTC [许可证服务器硬件说明](https://www.ptc.com/support/-/media/support/refdocs/Creo_Parametric/compatibility/PTC_LMS_Download.pdf),并下载与您的环境相匹配的 FLEXNet Publisher 安装程序版本。
- 2. 解压缩已下载的 ZIP 文件,然后双击 setup.exe 以启动安装助手。"欢 迎"屏幕随即出现。

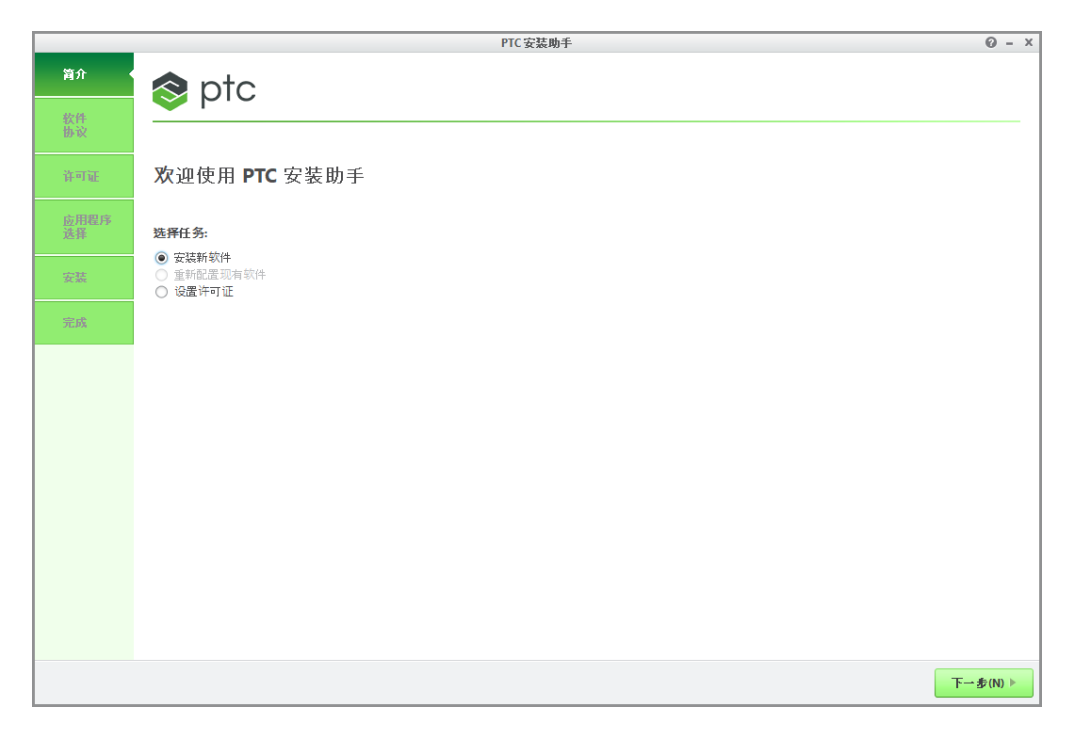

- 3. 选择设置许可证以生成或安装许可证。
- 4. 单击下一步。随即出现软件许可协议屏幕。
- 5. 阅读《PTC 客户协议》文本,单击我接受软件许可协议单选按钮,单击导 出协议复选框,然后单击下一步。许可证标识屏幕随即出现。 许可证汇总区域显示可用的许可证源 (使用在计算机上找到的"助手"或许 可证安装的)。许可证的可用性显示在状况栏中。

#### 使用**"**简单许可证条目**"**选项

使用许可证标识屏幕上的简单许可证条目区域并执行以下步骤:

- 1. 在对应的文本框中键入您的销售订单号或产品代码。
- 2. 单击安装许可。如果销售订单号与您的软件订单号匹配,所有与销售订 单号对应的可用许可证将在许可证文件中自动生成。
	- 对于节点锁定许可证,将单个的可用节点锁定许可证功能集添加到许 可证文件并下载到 "All users"/application data/ptc/ licensing/ 文件夹。
	- 对于浮动许可证,将所有可用许可证添加到许可证文件中并安装 PTC FLEXNet Publisher 许可证服务器。

许可证文件的完整路径或许可证服务器 port@hostname 值将显示在许 可证汇总区域的源列中。该区域显示了可供计算机使用的所有许可证文件 或服务器。

- 3. 要完成许可证设置,请根据您在"欢迎"屏幕中选择的选项单击以下其中 一个按钮:
	- 如果选择了设置许可证,则请单击完成以关闭助手。
	- 如果选择了安装新软件,则请单击下一步继续安装。

使用**"**高级许可证条目**"**选项

使用许可证标识上的高级许可证条目区域来编辑默认许可证端口和三元组许可 证服务器的设置,具体操作如下:

1. 单击高级许可证条目旁的 以展开该区域。

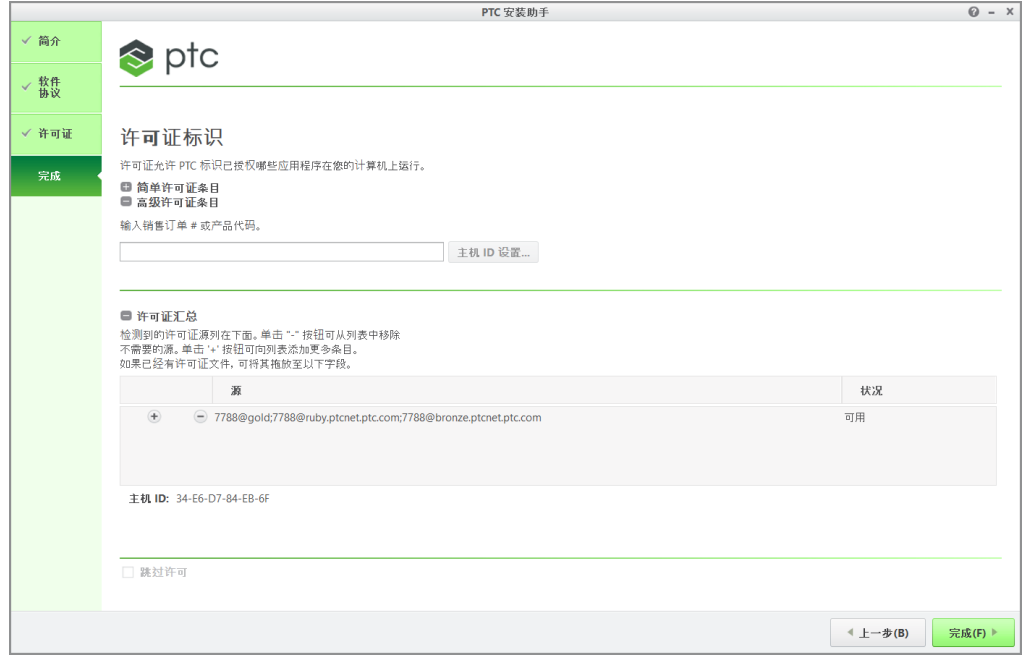

- 2. 在对应的文本框中键入您的销售订单号或产品代码。
- 3. 单击主机 **ID** 设置以打开主机 **ID** 设置对话框。

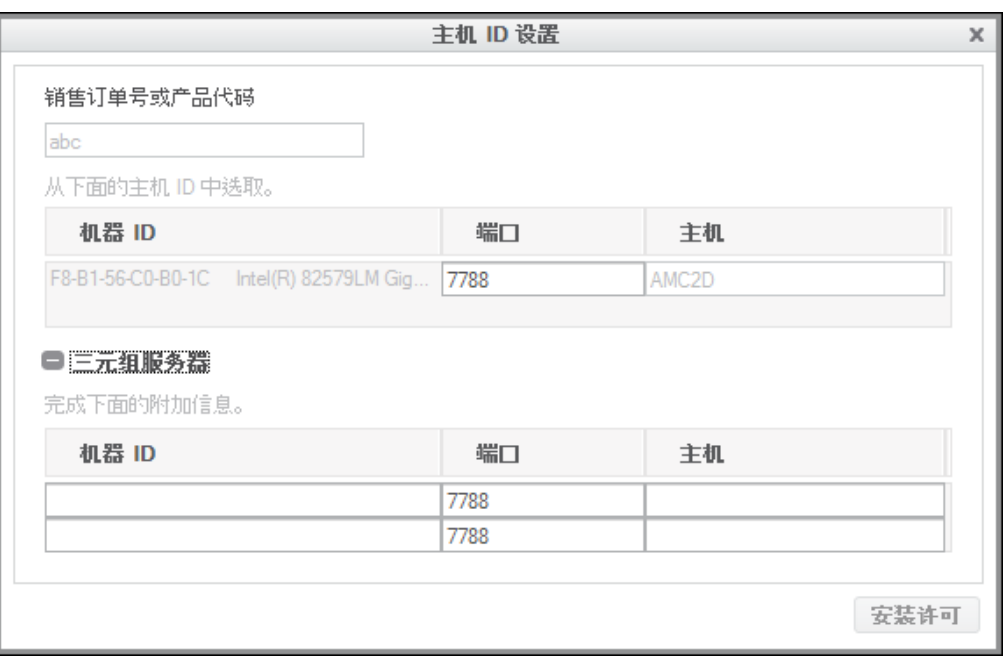

上一步中的销售订单号或产品代码将显示在对话框中。显示本地计算机 的机器 **ID**、端口和主机列。

- a. 要更改单个许可证的默认端口,请在端口文本框中编辑数字,然后单 击安装许可。然后跳至本部分中的最后一步。
- b. 对于安装三元组服务器,请执行以下步骤:
	- i. 单击三元组服务器旁的 以展开该区域。
	- ii. 为另外两台服务器提供主机 ID、端口号和主机名。
	- iii. 单击安装许可。如果您的用户访问权限尚未得以验证,则会打开 用于连接到 PTC.com 的验证对话框。如果出现这种情况,请提供 您的凭证,然后单击登录。

会安装许可证服务器,并会显示在许可证标识屏幕的许可证汇总区域 中。

- 4. 要完成许可证设置,请根据您在"欢迎"屏幕中选择的选项单击以下其中 一个按钮:
	- 如果选择了设置许可证,则请单击完成以关闭助手。
	- 如果选择了安装新软件,则请单击下一步继续安装。

指定先前生成的许可证文件的许可证条目

利用许可证汇总区域,您可以使用已接收的许可证文件安装许可证,具体操 作如下:

- 1. 拖放或键入许可证文件路径。
- 2. 单击许可证汇总区域外部,开始安装浮动许可证的许可证服务器。对于节 点锁定许可证,此步骤会检查本地计算机的主机 ID。

#### 注意

在后续会话中,不推荐使用通过许可证汇总区域指定的节点锁定许可 证,除非将它们特定地添加到 PTC D LICENSE FILE 变量。

3. 在许可证汇总区域中单击 + 或 → 按钮来从当前会话中添加或移除许可 证源。

注意

移除许可证源不会删除或卸载许可证文件或许可证服务器。

- 4. 要完成许可证设置,请根据您在"欢迎"屏幕中选择的选项单击以下其中 一个按钮:
	- 如果选择了设置许可证,则请单击完成以关闭助手。
	- 如果选择了安装新软件,则请单击下一步继续安装。

许可证服务实用工具

PTC 提供了一套实用工具及其 FLEXnet Publisher 安装,它们位于 bin 文件 夹中:

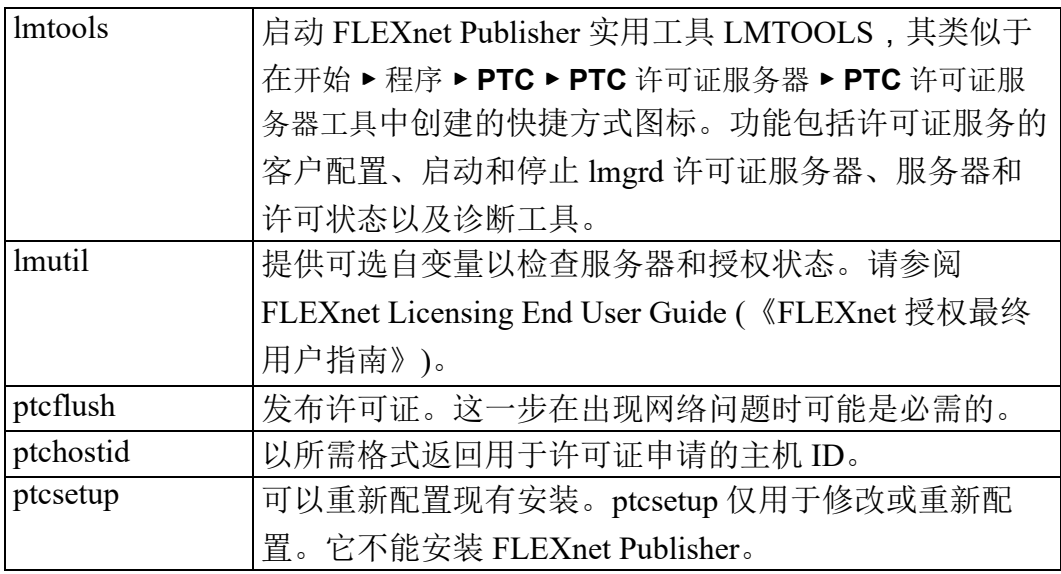

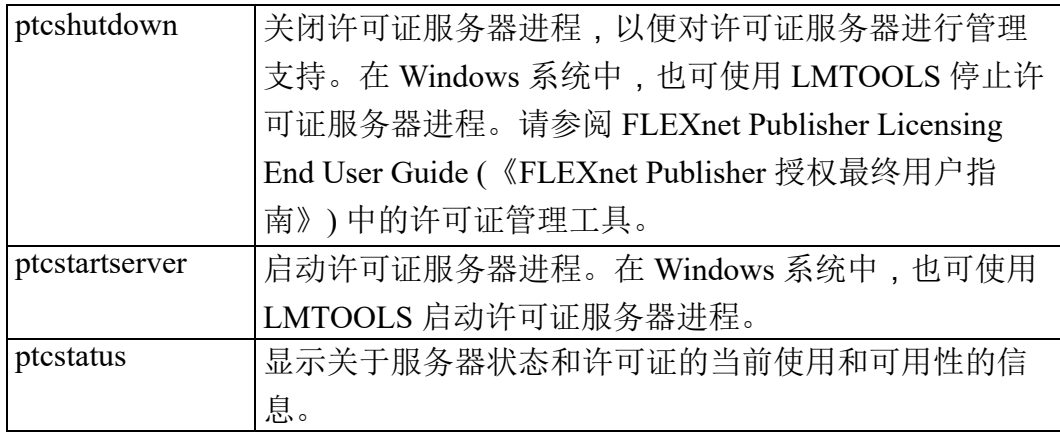

#### <span id="page-27-0"></span>使用许可证服务实用工具

FLEXnet Publisher 安装程序会自动配置许可证服务器。无需其他配置就可以 开始提供 PTC Mathcad 许可证。但是,随着需求的变化,可能需要在 FLEXnet Publisher 上执行支持或配置任务。PTC 提供了一组实用工具以实现 此目的,这些实用工具位于 FLEXnet Publisher 安装目录的 bin 文件夹中。

#### 注意

如果您所在组织已使用 FLEXnet Publisher 或 FLEXlm 来计量另一个应用 程序,请在继续操作之前阅读同时授权 PTC Mathcad [和其他应用程序。](#page-30-0)

#### 更改许可证文件

如果收到了新的许可证文件,请运行 ptcsetup 实用工具 (ptcsetup.bat)。出现提示时,指定新的许可证文件。实用工具停止当前 许可证服务器进程,使用新的许可证文件替换现有许可证文件,然后重新启 动许可证服务器。此实用工具不会重新安装 FLEXnet Publisher。

检查计算机的 **HOSTID**

要查看计算机的 HOSTID,请运行 ptchostid 实用工具 (ptchostid.bat)。该实用工具确定计算机的 ID,并以所期望的格式将其 返回。申请许可证文件时使用该 HOSTID。

#### 发布许可证

如果您的网络出现中断,则需要收回服务器上的所有许可证,然后允许用户 重新获取这些许可证。要收回任何正在使用的许可证,请运行 ptcflush 实用 工具 (ptcflush.bat)。ptcflush 只能每隔 12 分钟运行一次。

如需查看 ptcflush 所允许的自变量列表,请从命令提示符下运行该实用 工具。可通过 ptcstatus 实用工具获取所有自变量的值。

停止和重新启动许可证服务器进程

某些时候、您可能需要停止许可证服务器进程以进行管理支持。要停止服务 器进程,请运行 ptcshutdown 实用工具 (ptcshutdown.bat)。完成支持 操作后,可使用 ptcstartserver 实用工具 (ptcstartserver.bat) 重 新启动许可证服务器进程。

检查许可证的状态

要检查使用中的浮动许可证或已注册用户许可证的数量,请运行 ptcstatus 实用工具 (ptcstatus.bat)。可在正常模式下执行此实用工 具,也可在详细模式下 (ptcstatus -v) 执行此实用工具。详细模式会提供 关于许可证的其他信息,例如它们的版本号和到期日期。

如果需要了解有关许可证或许可证服务器状态的更详细信息,可使用 PTC License Server tools (1mtoo1s.exe) 执行状态查询:

- 1. 从开始菜单中的程序 ▶ **PTC** ▶ **PTC License Server** 中启动 PTC License Server tools。
- 2. 在 **Service/License File** 选项卡中选择 **FLEXlm server for PTC**。
- 3. 单击 **Server Status** 选项卡中的 **Perform Status Enquiry**。如果已正确配 置了服务,则应该看到显示以下内容的状态报告:
	- 许可证服务器名称。
	- 许可证服务所使用的端口号。
	- 使用中的许可证文件。
	- 服务器和 PTC 厂商守护程序的状态。
	- 使用中的许可证的数量及其分配的工作站。对于借用的许可,报告中 会在其工作站信息的后面,以 Linger 字样加借用时间长度 (以秒为单 位) 的形式指示,并用圆括号将这两项内容括起。
- 4. 如果状态报告不正确,请检查服务器的配置是否正确。在 **Config Services** 选项卡中:
	- 在 **Service Name** 列表中单击 **FLEXlm server for PTC**。
	- 确认授权服务守护程序的路径 (lmgrd.exe,位于 FLEXnet Publisher 安装目录的 i486\_nt/obj 文件夹中)。
- 确认许可证文件的路径 (license.dat,位于 FLEXnet Publisher 安 装目录的 licensing 文件夹中)。如果该信息不正确,请运行 ptcsetup 实用工具,使许可证服务指向正确的许可证文件。
- 确认 PTC 许可证管理服务所使用的日志文件的路径。默认日志文件 为 ptclmgrd.log,位于 FLEXnet Publisher 安装目录的 licensing 文件夹中。如果许可证服务器中有多种服务,则应该为 每个服务分别创建一个单独的日志。
- 确认已选择 **Use Services**。
- 仔细检查,确保使用的文件路径是绝对路径,并且包含了文件的名 称。

<span id="page-29-0"></span>编辑选项文件

使用创建的选项文件,可根据自己的环境调整安装。默认选项文件包含以下 两行:

REPORTLOG +"C:/Program Files/FLEXnet Publisher/licensing/ptcreport.log" TIMEOUTALL 7200

如果购买了 5 个客户机浮动 PTC Mathcad 许可证, 则可在编辑选项文件时添

加以下行:

INCLUDE MATHCAD HOST Eng1 INCLUDE MATHCAD HOST Eng2 INCLUDE MATHCAD HOST Eng3 INCLUDE MATHCAD HOST Eng4 INCLUDE MATHCAD HOST Eng5

MATHCAD 是被计量的应用程序,Eng1、Eng2、... 是允许使用 PTC Mathcad 的特定工作站。

支持的 **FLEXnet Publisher** 关键字

PTC Mathcad 使用的厂商监控程序支持完整的 FLEXnet Publisher 选项文件关 键字集合。以下关键字可能在管理许可证时十分有用:

- BORROW LOWWATER 指定不能借用的许可证数目。
- DEBUGLOG 厂商守护程序使用的日志文件,用于提供调试信息。
- EXCLUDE 禁止访问指定功能。
- EXCLUDE\_BORROW 禁止借用指定功能的许可证。
- EXCLUDEALL 禁止访问厂商守护程序提供的所有功能。
- GROUP 定义一组用户以使用任意选项。
- HOST GROUP 定义一组主机以使用任意选项。
- INCLUDE 若有有效的许可证,则允许使用指定功能。
- INCLUDE BORROW 允许用户借用许可证。
- INCLUDEALL 允许用户使用厂商守护程序提供的所有功能。
- MAX 限制对特定功能或组的使用,在用户中指定使用的优先次序。
- NOLOG 不在调试日志文件中记录特定项。
- REPORTLOG 指定要写入的报告日志文件。可使用 Flexera Software 的 SAMreport 来读取此文件。
- RESERVE 为指定的用户或组保留指定功能的许可证。
- TIMEOUTALL 允许服务器在指定的时间 (以秒表示) 后收回不活动的许 可证。

有关使用上述关键字和其他关键字的详细信息,请参阅 FLEXnet Publisher 文档。

自定义已注册用户许可证

如果购买了已注册用户许可证,则必须根据许可协议将 PTC Mathcad 的使用 范围限定到一定数目的工作站。一种执行此操作的方法是使用 RESERVE 关 键字:

RESERVE 1 MATHCAD HOST Eng1

这样将专为工作站 Eng1 保留一个 PTC Mathcad 许可证。也可使用 GROUP 或 HOST GROUP 关键字创建一组用户名或主机名。

<span id="page-30-0"></span>同时授权 **PTC Mathcad** 和其他应用程序

如果已使用 FLEXlm 或 FLEXnet Publisher for Windows 为其他应用程序提供 许可证,则可以从一个服务器管理所有应用程序的许可证。安装 FLEXnet Publisher。安装完成后,FLEXnet Publisher 将显示服务器提供的所有许可 证。当配置 FLEXnet Publisher 来计量 PTC Mathcad 时,请确保在 **Config Services** 选项卡中选择 PTC Mathcad 许可证服务。

↑ 提示

要避免 PTC Mathcad 许可证文件与其他应用程序许可证文件的名称发生 冲突,可将 PTC Mathcad 许可证文件保存到现有许可证文件夹下名为 "Mathcad" 的文件夹中。

#### 注意

请勿将 PTC Mathcad 许可证与其他软件厂商的许可证合并为组合的许可 证文件以在同一许可证服务器上使用。尽管服务器能够处理组合的许可 证文件,但 PTC 的许可证文件将使用厂商特定的 HOSTID。该 HOSTID 使 PTC 许可证文件与使用 FLEXnet Publisher HOSTID 的许可证文件不兼 容。

<span id="page-31-0"></span>使用多个许可证服务器

FLEXnet Publisher 支持使用多个服务器来管理许可证。借助 PTC Mathcad, 可以使用负载均衡或三元组服务器。不过,当申请用于多服务器环境的许可 证时,必须提供有关服务器设置的信息。

借助负载均衡,可在您网络中的任意数目的服务器之间分割您的许可证。三 元组服务器为位于同一子网上的三个服务器并在物理上彼此靠近。物理上的 接近降低了因网络堵塞而导致延迟的可能性。服务器彼此之间必须定期交换 心跳监测信号。只要 FLEXnet Publisher 服务在其中两台服务器上运行, 它 就会实现仲裁并管理许可证。

在生成任何类型的许可证时,都必须为将会管理许可证的每个服务器提供信 息。此外,当要对许可证进行负载均衡时,必须指定要为每台服务器分配的 许可证数目。

要在负载均衡的系统上管理许可证:

- 1. 使用 PTC 客户支持站点为每个服务器申请许可证文件。为每个服务器分 配所需数目的许可证。
- 2. 在每个许可证服务器上安装 FLEXnet Publisher。当提示指定许可证文件 时,使用与该服务器对应的文件。
- 3. 安装 PTC Mathcad 时,将每个安装指向适当的许可证服务器。如果采取 的是静默安装 PTC Mathcad,则创建一个为每个许可证服务器自定义的 SilentInstall.bat 版本。

也可以配置每个工作站,使之按预定义的顺序查询每个服务器,直到 PTC Mathcad 取得许可证。请参[阅配置工作站以查询多个服务器。](#page-32-0)

要在三元组服务器上管理许可证:

1. 申请许可证文件,遵守获取 30 [天完整功能许可证](#page-18-2)中的说明。为三元组中 的每个服务器提供信息并指定哪个服务器作为"主站"使用。

- 2. 当许可证文件到达时,将它们复制到适当的服务器。在安装每个许可证 服务器之前编辑许可证文件,同时指定三元组伙伴中每个服务器的主机 名称。如果未执行此操作,则三个三元组伙伴中每台服务器上的许可证 文件会各不相同,因此许可证服务器无法启动。
- 3. 在每个三元组服务器上安装 FLEXnet Publisher。
- 4. 在安装 PTC Mathcad (或编辑 SilentInstall.bat) 过程中,系统提示 指定服务器名称时,使用步骤 1 中被指定为"主站"的服务器名称。

<span id="page-32-0"></span>配置工作站以查询多个服务器

配置工作站以查询多个服务器 (例如,如果许可证服务器使用三元组服务器 配置)。

在每个工作站上,定义一组服务器:

- 1. 单击 PTC Mathcad 按钮 (M), 然后单击选项。单击许可选项卡。
- 2. 在源列表中,以服务器的查询顺序指定一组服务器。请参见以下两个示 **例·**

```
7788@Server1;7788@Server2[; ...]
7788@Server2;7788@Server1[; ...]
```
Server1 和 Server2 是许可证服务器,7788 是服务器用来管理 PTC Mathcad 许可证的端口。

检出许可证时,每个工作站都会按列出的顺序查询服务器。如果服务器 不可用,工作站将查询列表中的下一个服务器,直至找到合格的许可证 或查询完所有服务器。如果工作站查询完所有服务器,则 PTC Mathcad 会使用预定义环境变量 LM\_LICENSE\_FILE 的值来获取许可证。

如果要从同一个服务器为多个应用程序提供许可证,请使用环境变量 [VENDOR]\_LICENSE\_FILE,而不是 LM\_LICENSE\_FILE。通过这样 做,您可以确切地指定每个引用 [VENDOR] LICENSE FILE 环境变量 的应用程序应该查询哪台服务器,而不是强行以上提到的每个应用程序 去查询每台服务器 (不管该服务器是否具有适用的许可证)。例如,如果 需要使用两个服务器为另一个应用程序提供许可证,但其中仅有一个服 务器可提供 PTC Mathcad 许可证,则可以设置以下两个环境变量: LM\_LICENSE\_FILE=7788@Server1

[OTHERAPP]\_LICENSE\_FILE=27000@Server1;27000@Server2

此设置可防止 PTC Mathcad 对 Server2 查询许可证, 因为 Server2 不 具有 PTC Mathcad 许可证。

● 提示

使用 [VENDOR] LICENSE\_FILE 时, 请记住 FLEXnet Publisher 先检 查 LM\_LICENSE\_FILE,然后再检查 [VENDOR]\_LICENSE\_FILE。 如果两个变量都使用, LM\_LICENSE\_FILE 仅列出具有所有被计量应 用程序的许可证的服务器。查询在 LM\_LICENSE\_FILE 中列出的外 来服务器会在启动时降低 PTC Mathcad 的速度。

### **FLEXnet Publisher** 安装故障排除

以下为安装、配置和运行 FLEXnet Publisher 时的常见问题。如果您遇到的 问题未被列出,请浏览 PTC 技术支持站点上的"知识库"。

如果希望 PTC Mathcad 指向不同的许可证服务器或文件,可单击 PTC Mathcad 按钮, 然后单击选项。单击许可选项卡, 然后单击更新许可证。提供 要使用的新许可证服务器的名称或新许可证文件的位置。

#### **License server machine is down or not running (-96, 7)**

原因:极可能在指定或更改许可证服务器或文件名称时出现字母拼写错误, 或者包含该信息的注册表项被破坏。PTC Mathcad 会等待许可证,直至申请 超时并返回此错误。

解决方法:输入拼写正确的许可证服务器或文件名称。重新启动 PTC Mathcad 而不使用许可证开关。

#### **Cannot write data to license server (-17, 13)**

原因:FLEXnet Publisher 无法访问。

解决方案:从工作站 ping 服务器,以确认服务器正在运行并且可用,并确 认也可从服务器 ping 工作站。如有必要,使用 Windows 实用工具 nslookup.exe 检查您的网络是否正确解析了主机名称。确保许可证文件 中的服务器名称是正确的,且所有选项文件中的主机名称也都是正确的。检 查在许可证文件 (或任意环境变量) 中指定的端口编号是否对应于 FLEXnet Publisher 使用的服务器端口。

#### **Cannot connect to license server (-15, 570)**

原因:许可证服务器进程 (lmgrd.exe) 被停止或禁用,或者为·PTC Mathcad 服务使用了错误的许可证文件。

解决方案:在 **Config Services** 选项卡中检查许可证服务器进程 (由[使用许可](#page-27-0) [证服务实用工具](#page-27-0)中的步骤 4 中指定的名称标识)。如有必要,请重新启用或 重新启动服务。如果服务正在运行,则验证它是否正在使用 PTC 提供的许 可证文件。

您也可能在服务器上运行了多个许可证服务器进程。将所有服务合并到一个 许可证服务器进程中,或者将 PTC Mathcad 许可证服务移到另一个服务器 上。

#### **Desired vendor daemon is down (-97, 121)**

原因:缺少厂商监控程序或者其所在位置不正确,或在计量 PTC Mathcad 的 服务器上更改了 Cadence 许可证软件狗。

解决方案:检查厂商守护程序与 FLEXnet Publisher 守护程序 lmgrd.exe 是否位于相同的文件夹中;如果不是,则在服务器上找到该文件,然后将其 移动到此文件夹中。如果更改了 Cadence 许可证软件狗,请重启服务器。

#### 注意

如果 FLEXnet Publisher 守护程序无法创建临时文件夹 (C:/FLEXlm),或 者无法创建该文件夹中的任何文件,也可能出现此错误。

#### **Invalid host (-9)**

原因:单用户许可证文件中的卷序列号不正确。

解决方案:申请更换许可证文件。

#### **USER/HOST on EXCLUDE list for feature (-38, 147)**

原因:选项文件 (ptc.opt) 中的注释行被错误地解释为命令。

解决方案:删除注释行。

#### **User based license has no specified users (-84)**

原因:缺少选项文件,没有正确设置选项文件中的主机名称,或者对于特定 功能所允许的用户数大于许可证数。

解决方案:确认选项文件与许可证文件位于同一文件夹中,并将主机名称设 置为计量 PTC Mathcad 的服务器。

如果所允许用户数大于许可证数,可在选项文件中删除适当数目的 INCLUDE 行,或联系 PTC 或经销商以购买额外的许可证。

### <span id="page-35-0"></span>借用许可证

如果您通常在运行 PTC Mathcad 时访问 FLEXnet Publisher 以获取许可证, 但偶尔需要在无法访问网络时使用 PTC Mathcad,则可以从服务器借用一个 许可证以便在断开网络连接时使用。最长借用时间为 7 天。

#### 注意

只能从 PTC Mathcad 内部借用许可证。

- 1. 要借用许可证,必须先使用 FLEXlm 浮动许可证打开 PTC Mathcad。
- 2. 单击 PTC Mathcad 按钮 ,然后单击选项。PTC Mathcad 选项对话框 打开。
- 3. 单击许可选项卡,然后单击借用。

无论使用借用许可证的工作站是否正在运行 PTC Mathcad,在借用的许可证 到期前,都可从可用池中检出。如果您的池中有 25 个浮动许可证并借出了 一个,则您网络上的工作站将只能使用剩下的 24 个许可证,直到借出的许 可证被归还到池中。

#### 厚 注音

借用已注册用户许可证同样会减少许可证的总数目。然而,由于已将许 可证分配给了工作站,所以其他用户可用的许可证数目不会减少。

PTC Mathcad 会自动选择最长借用时间。如果许可证的借用时间较短,可选 择不同的归还日期。单击确定借用许可证。

状态报告在显示借用的许可证时,会在其末尾添加这样一段文本 (linger: xxxxxx),其中的六位数字 xxxxxx 表示借用时间的长度,以秒为单位。要生 成状态报告,请参阅[使用许可证服务实用工具](#page-27-0)部分。

### <span id="page-35-1"></span>将许可证文件转移到另一个服务器或工作站

要将许可证文件转移到另一台计算机,必须解除分配当前许可证,然后为新 计算机申请许可证文件。要这样做,请使用 **Reconfigure Software Licenses** 选项,该选项在 PTC 客户支持网站提供,网址为 [https://www.ptc.com/](https://www.ptc.com/appserver/lm/rsl/reconfig.jsp) [appserver/lm/rsl/reconfig.jsp](https://www.ptc.com/appserver/lm/rsl/reconfig.jsp)。

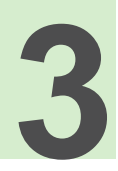

# <span id="page-36-0"></span>安装和配置 PTC Diagnostic Tools

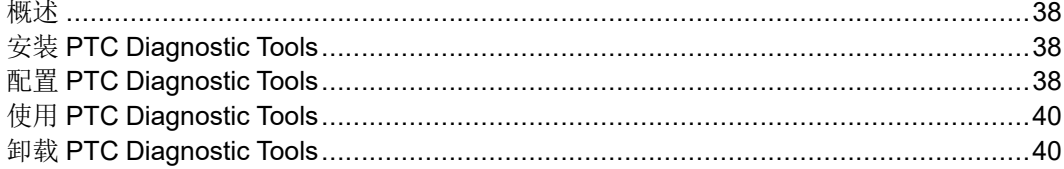

本章包含有关 PTC Diagnostic Tools 实用程序的信息。

### <span id="page-37-0"></span>概述

PTC Diagnostic Tools 实用程序收集有关 PTC Mathcad 的性能和使用情况, 并将相关报告发送至 PTC。该实用程序也可报告用户的系统信息。它是帮助 PTC 提高产品质量的手段。

# <span id="page-37-1"></span>安装 **PTC Diagnostic Tools**

安装 PTC Mathcad 时,会默认安装 PTC Diagnostic Tools 实用程序。默认情 况下,PTC Mathcad 会启用诊断报告。单一 PTC Diagnostic Tools 安装可用 于所有启用了诊断报告的 PTC 应用程序。

#### 注意

如果通过 30 天的完整功能许可证来使用 PTC Mathcad,或者无许可证来 使用 PTC Mathcad Express, 则会默认启用报告, 无法禁用。如果已购买 许可证,则可通过选项对话框禁用 PTC Diagnostic Tools 报告。

# <span id="page-37-2"></span>配置 **PTC Diagnostic Tools**

PTC Diagnostic Tools 安装完成后,可根据公司需要对其进行配置。要打开 **PTC Diagnostic Tools** 对话框,请浏览到安装路径或使用预先创建的快捷方 式。

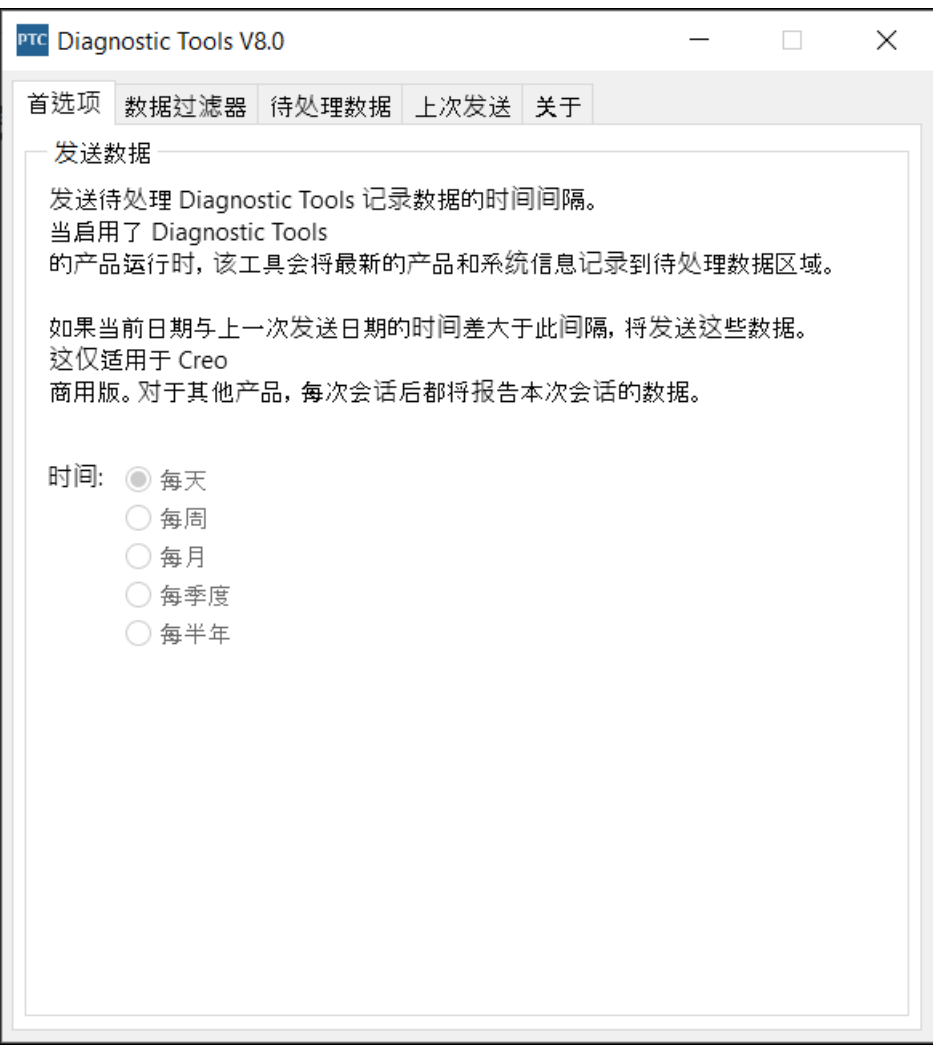

首选项和数据过滤器选项卡显示了可以配置的选项。

待处理数据和上次发送选项卡显示了正在等待发送的数据和上次发送的数 据。

首选项

可使用此选项卡来指定发送数据的频率。

数据过滤器

可使用此选项卡来指定您想要收集的信息。

待处理数据

使用此选项卡可在系统信息选项卡下查看收集的系统信息。会为诸如 PTC Mathcad Prime 和 Creo Parametric 的每个已安装 PTC 产品添加一个选项卡。 单击两个操作按钮之一:

- 立即发送 对于处于活动状态的应用程序选项卡,将产品及系统信息发送 至数据库。例如,如果任一 **Mathcad Prime** 选项卡处于活动状态,则会 将该特定版本 PTC Mathcad Prime 的产品及系统信息发送至数据库。
- 通过电子邮件发送 对于处于活动状态的应用程序选项卡,允许您将 HTML 格式的报告发送给指定的 PTC 技术支持工程师。例如, 如果任一 **Creo Parametric** 选项卡处于活动状态,则可将该特定版本 Creo Parametric 的报告发送至 PTC 技术支持工程师或您的电子邮件地址。

### 上次发送

在上次发送选项卡中可查看上次收集并传送至 PTC 的产品和系统信息。

单击通过电子邮件发送以 ASCII 格式发送汇总报告。报告以电子邮件附件的 形式发送给 PTC 技术支持工程师或发送到您的电子邮件地址。

## <span id="page-39-0"></span>使用 **PTC Diagnostic Tools**

PTC Diagnostic Tools 会自动收集应用程序的相关信息及系统信息,并将其 传送至 PTC。对于大多数 PTC 应用程序,信息将根据数据过滤器选项卡中的 过滤器设置以及首选项选项卡中的频率设置来进行传送。对于 PTC Mathcad,信息将根据预定义过滤器进行传送,并在每次关闭 PTC Mathcad 时发送。对于每个会话,PTC Diagnostic Tools 会在传送之前检查是否存在 新数据。信息将使用 SSL 方法自动加密和传送。

可以打开 **PTC Diagnostic Tools** 对话框,在待处理数据选项卡上查看要传送 至 PTC 的待处理数据。您可单击通过电子邮件发送按钮,将 HTML 格式的 PTC Mathcad 应用程序相关信息及系统信息报告发送给指定的 PTC 技术支 持工程师,也可发送到您的电子邮件地址。以后,您和"PTC 技术支持"便可 同时查阅该信息。

### <span id="page-39-1"></span>卸载 **PTC Diagnostic Tools**

可以按照以下步骤独立于 PTC Mathcad 卸载 PTC Diagnostic Tools:

- 1. 单击开始 ▶ 控制面板 ▶ 程序和功能。卸载或更改程序屏幕随即显示。
- 2. 在应用程序列表中,单击 **PTC Diagnostic Tools**。
- 3. 单击卸载。此时会弹出确认对话框。
- 4. 单击是移除 PTC Diagnostic Tools。

 $\blacktriangle$ 

# <span id="page-40-0"></span>在静默模式下安装 PTC Mathcad

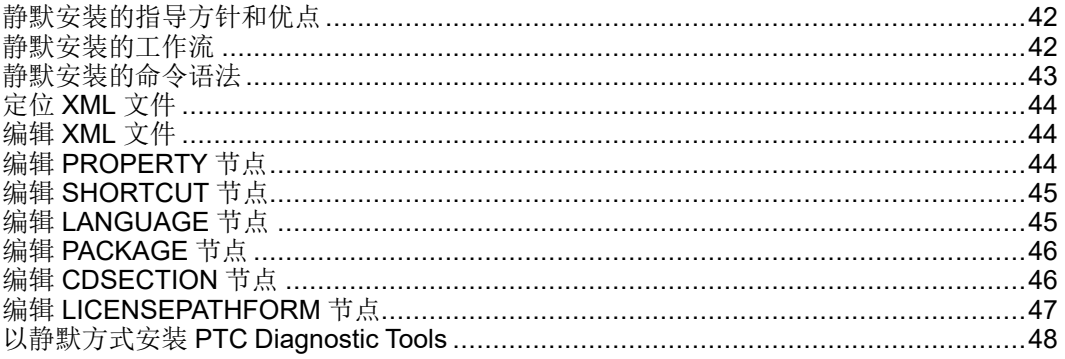

此附录用于系统管理员,提供了有关如何执行 PTC Mathcad 静默安装的信 息。

### <span id="page-41-0"></span>静默安装的指导方针和优点

首次使用 PTC 安装助手安装的 PTC Mathcad 应用程序可以在后续安装会话 过程中在静默 (非图形和非交互) 模式下重新安装。通过命令行自变量的静 默安装过程使用具有应用程序特定的配置设置的 XML 文件。要执行静默安 装,当在命令提示符中从 DVD 根目录运行 setup.exe 时,请提供对应 XML 文件的路径作为自变量。有关详细信息,请参阅第43页上的"[静默安装](#page-42-0) [的命令语法](#page-42-0)"。

有关静默安装,请记住以下几点:

- 首次安装 PTC Mathcad 应用程序时, 只能通过 DVD 运行助手。
- 在静默模式下,您不能生成和下载许可证或安装 PTC 许可证服务器。在 静默模式下安装程序无法连接到 PTC.com。但是,可以编辑 XML 文件 以指向许可证文件的位置,定义服务器和端口号,或定义三元组许可证 源的列表。有关详细信息,请参见编辑 [LICENSEPATHFORM](#page-46-0) 节点。
- 当您执行静默安装时,不能复制现有的安装。

以下是静默安装的一些优点:

- 您可以在大型企业中有效地大规模部署 PTC Mathcad。
- 可以从 XML 文件中获取安装 PTC Mathcad 的所有配置设置,例如安装 位置、三元组许可证源列表和启动命令。

### <span id="page-41-1"></span>静默安装的工作流

系统管理员可以遵循下述工作流,在网络位置或客户端计算机上对 PTC Mathcad 进行静默安装:

- 1. 利用将来的安装还将用到的配置执行典型产品安装。
	- a. 打开一个命令外壳,然后从 DVD 的根目录中运行 setup.exe。将 启动 PTC 安装助手。
	- b. 在"欢迎"屏幕上单击安装新软件。

#### 注意

- 下载一个许可证文件或安装 PTC 许可证服务器必须在单独的安装 会话中完成。
- 在静默安装过程中,许可证源未经验证。因此,您必须确保在用 于启动 PTC Mathcad 应用程序的命令 (.psf 文件) 中配置的许可证 源列表的准确性。
- c. 选择我接受许可协议并单击下一步。
- d. 选择应用程序进行安装,自定义您的安装,并指定任何其他站点特定 的配置。
- e. 单击安装以开始安装。
- f. 单击完成关闭助手。

PTC Mathcad 的 XML 文件以 .p.xml 扩展名存储在 <PTC Mathcad installation directory>/PTC Mathcad Prime 10.0.0.0/bin/ pim/xml 中。

2. 将 XML 文件复制到磁盘上的临时位置 (例如 D:/temp/ptc),然后根据 需要对其进行编辑。有关如何编辑 XML 文件的各种节点的信息,请参 阅第44[页上的](#page-43-1)"编辑 XML 文件"。

<span id="page-42-0"></span>3. 使用下一节中所描述的命令语法,执行 PTC Mathcad 静默安装。 静默安装的命令语法

要执行 PTC Mathcad 静默安装,打开一个命令外壳,然后从以下 DVD 根目 录运行 setup.exe:

<dvd>:/setup.exe –xml "<path to the .xml file stored in a temporary location>"

其中,dvd 是 DVD 驱动器号或下载的 DVD 映像的位置。

在静默安装过程中,您可以与 setup.exe 一起使用的自变量遵循:

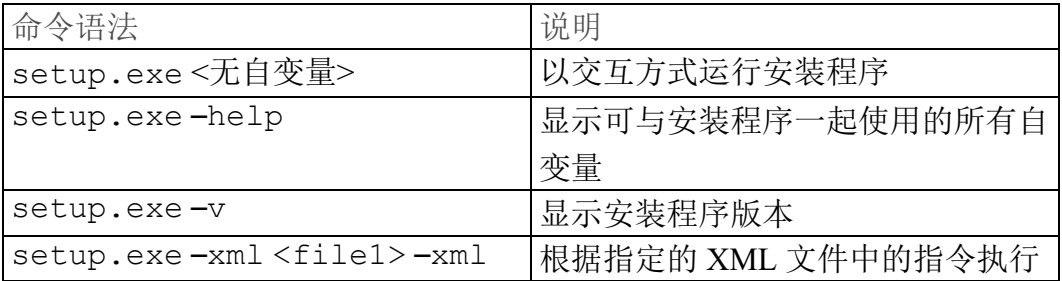

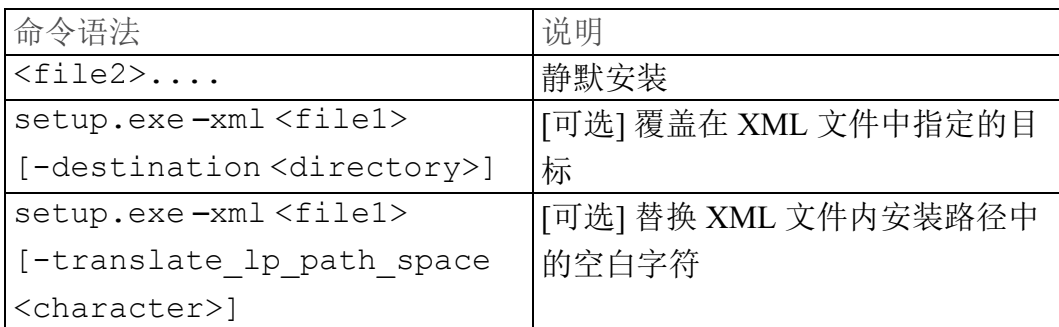

考虑执行 PTC Mathcad 静默安装的示例。打开命令外壳,然后输入以下命 令:

E:/setup.exe –xml "D:/temp/ptc/mathcad.p.xml"

- E 驱动器号
- <span id="page-43-0"></span>• D:/temp/ptc/mathcad.p.xml - mathcad.p.xml 文件的位置 定位 **XML** 文件

成功安装后,将创建 PTC Mathcad 的 XML 文件。文件格式为 mathcad.p.xml。文件位置为 <PTC Mathcad installation directory>/PTC Mathcad Prime 10.0.0.0/bin/pim/xml。 编辑 **XML** 文件

<span id="page-43-1"></span>您可以按照将来的安装所需的设置来编辑和自定义存储在 <PTC Mathcad installation directory>/PTC Mathcad Prime 10.0.0.0/bin/ pim/xml 中的 XML 文件。在这样的情况下,将 XML 文件复制到一个临时 位置,然后使用文本编辑器或 XML 编辑器编辑 XML 文件中的节点。以下 几节描述了 XML 文件中可编辑的各种节点。

#### 注意

PTC 建议您不要编辑 XML 文件,除非有特定需要。

#### <span id="page-43-2"></span>编辑 **PROPERTY** 节点

您可以编辑 PROPERTY 节点的以下名称属性:

#### **INSTALLBASE**

在当前会话中使用 INSTALLBASE 名称属性来更改安装 PTC Mathcad 的根 路径。默认值通常是 Program Files 文件夹下的 PTC 文件夹。

- 在编辑 INSTALLBASE 名称属性之前,PROPERTY 节点显示如下: <PROPERTY name="[INSTALLBASE]">"F:Program Files/PTC"</PROPERTY>
- 在编辑 INSTALLBASE 名称属性之后,PROPERTY 节点显示如下: <PROPERTY name="[INSTALLBASE]">"[PROGRAMFILES]/PTC"</PROPERTY>

以上示例中的 [PROGRAMFILES] 变量表示本地计算机上的默认程序位 置。可以使用此变量代替绝对路径 F:/Program Files 使默认程序位 置在所有的计算机上都可访问。

**LP**

LP 名称属性指定安装的 PTC Mathcad 应用程序文件夹的加载路径。可以根 据需要编辑路径。例如,可以使用 LP 名称属性移除空白字符。在编辑 LP 名称属性之前,PROPERTY 节点显示如下:

```
<PROPERTY name="[LP]">[INSTALLBASE]/PTC Mathcad/PTC Mathcad Prime 10.0.0.0</
PROPERTY>
```
在编辑 LP 名称属性之后,PROPERTY 节点显示相同: <PROPERTY name="[LP]">[INSTALLBASE]/PTC Mathcad/PTC Mathcad Prime 10.0.0.0</ PROPERTY>

有关详细信息,请参阅第43页上的"[静默安装的命令语法](#page-42-0)"。

### <span id="page-44-0"></span>编辑 **SHORTCUT** 节点

SHORTCUT 节点表示与特定包节点关联的快捷方式定义。处理 SHORTCUT 节点为正在安装的包创建快捷方式。在 SHORTCUT 节点中,只能为每一个 PROGRAMSMENU、STARTMENU、DESKTOP 和 QUICKLAUNCH 子节点编辑 create 属性。为 create 属性设置 Y 值创建快捷方式。

XML 文件中的示例 SHORTCUT 节点,在开始菜单、桌面创建快捷方式以及 创建快速启动快捷方式,如下所示:

```
<SHORTCUT allusers="Y" id="prime_shortcut" showenvironment="N">
<NAME>Mathcad Prime 10.0.0.0</NAME>
<PROGRAMSMENU create="Y"/>PTC Creo</PROGRAMSMENU>
<DESKTOP create="Y"/>
</SHORTCUT>
```
### <span id="page-44-1"></span>编辑 **LANGUAGE** 节点

#### 注意

编辑 LANGUAGE、PLATFORM 和 PACKAGE 节点并非微不足道。为编辑 这些节点,您必须手动编辑 CDSECTION 节点。相反,PTC 建议您使用 所需的语言、平台和包设置在图形方式下执行基于模板的安装。

LANGUAGE 节点表示 DVD 媒介上支持的用于安装 PTC Mathcad 帮助的语 言。在 XML 文件中为每一种支持的语言创建单独的 LANGUAGE 节点。您可 以编辑 LANGUAGE 节点的以下属性:

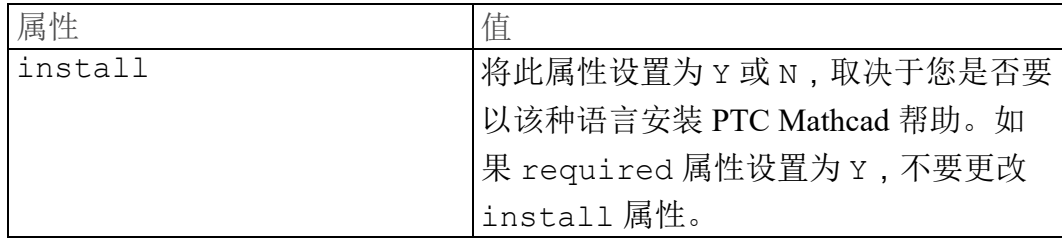

XML 文件中的示例 LANGUAGE 节点显示如下:

<LANGUAGE install="Y" installed="N" name="usascii"

required="Y">English</LANGUAGE>

<LANGUAGE install="N" installed="N" name="japanese">Japanese</LANGUAGE>

### <span id="page-45-0"></span>编辑 **PACKAGE** 节点

XML 文件中的 PACKAGE 节点表示在助手的自定义对话框中为 PTC Mathcad 应用程序选择的必需包和可选包。一个 XML 文件中可能有很多 PACKAGE 节点。您可以编辑 PACKAGE 节点的以下属性:

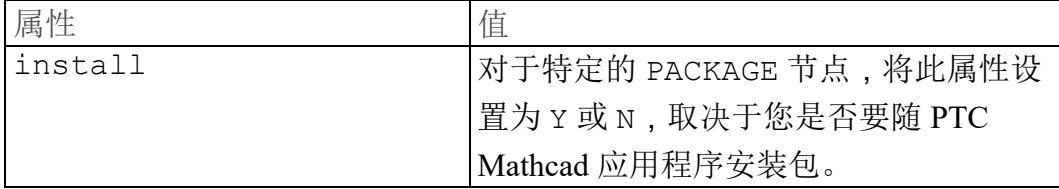

XML 文件中的示例 PACKAGE 节点显示如下:

<PACKAGE hidden="N" install="Y" label="Prime 10.0.0" name="prime\_base" parent="" required="Y"><MSI\_NAME>prime\_msi</MSI\_NAME><FEATURE>PRIME\_HELP</FEATURE></PACKAGE>

### <span id="page-45-1"></span>编辑 **CDSECTION** 节点

只在您要编辑 LANGUAGE、PLATFORM 或 PACKAGE 节点时,编辑 CDSECTION 节点。在编辑 CDSECTION 节点之前,检查以下属性:

- 对于每个 LANGUAGE 节点,用反映相应语言的语言属性定位 CDSECTION 节点。
- 然后用反映相应操作系统的平台属性定位 CDSECTION 节点。
- 最后用反映随 PTC Mathcad 安装的包的名称属性来定位 CDSECTION 节 点。

如果以上节点的所有属性都考虑用于安装,则将 CDSECTION 节点的 install 属性设置为 Y。否则,将该属性设置为 N。

XML 文件中的示例 CDSECTION 节点显示如下:

<CDSECTION install="N" language="german" name="PRIME\_HELP" size="43455884">ptc0. cab</CDSECTION>

### <span id="page-46-0"></span>编辑 **LICENSEPATHFORM** 节点

XML 文件中的 LICENSEPATHFORM 节点表示静默安装过程中可设置的可能 PTC Mathcad 许可证类型。要设置许可证,请移除相关许可证类型周围的备 注标记并编辑其值。

要在静默安装下设置许可证,根据所需许可证类型选择要移除其备注的节 点:

• 对于浮动许可证的基于服务器的安装,请移除以下节点的备注,然后对 其进行编辑:

```
<!-- Example for silent install with server based install
<MSIARGUMENT>LICENSEPATHFORM="ServerAndPort" LICENSEPATH="7788@localhost"
</MSIARGUMENT>
-->
```
XML 文件中定义服务器和端口号的示例 LICENSEPATHFORM 节点如下 所示 ·

<MSIARGUMENT>LICENSEPATHFORM="ServerAndPort" LICENSEPATH="7788@localhost" </MSIARGUMENT>

• 对于锁定许可证,移除以下节点的备注,并对其进行编辑: <!-- Example for silent install with locked license file <MSIARGUMENT>LICENSEPATHFORM="FilePath" LICENSEPATH="c:/temp/ptc licensing/license.dat"</MSIARGUMENT>  $--$ 

XML 文件中定义许可证文件位置的示例 LICENSEPATHFORM 节点如下 所示:

<MSIARGUMENT>LICENSEPATHFORM="FilePath" LICENSEPATH="d:/temp/mathcad\_licensing/license.dat"</MSIARGUMENT>

- 本例中,编辑了 LICENSEPATH 属性。
- 为定义三元组许可证源列表,请移除以下节点的备注,然后对其进行编 辑:

```
<!-- Example for silent install with triad license sources
<MSIARGUMENT>LICENSEPATHFORM="SourceList"
LICENSEPATH="7788@localhost;7788@host2;7788@host3"</MSIARGUMENT>
-
```
XML 文件中三元组许可证源列表的示例 LICENSEPATHFORM 节点如下 所示 ·

```
<MSIARGUMENT>LICENSEPATHFORM="SourceList"
LICENSEPATH="7790@localhost;7790@host2;7790@host3"</MSIARGUMENT>
```
本例中,编辑了端口号。

# <span id="page-47-0"></span>以静默方式安装 **PTC Diagnostic Tools**

要在静默方式下安装 PTC Diagnostic Tools,必须将 <mathcad\_dvd>/ pim/xml/ 中的 qualityagent.xml 文件复制到您的计算机。通过命令 提示符执行静默安装。